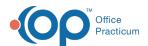

# Patient Encounter: Care Plans

Last Modified on 09/15/2021 4:12 pm ED

Version 14.19

This window map article points out some of the important aspects of the window you're working with in OP but is not intended to be instructional. To learn about topics related to using this window, see the **Related Articles** section at the bottom of this page.

### **About Patient Encounter: Care Plans**

Path: Clinical, Practice Management, or Billing tab > Patient Chart button > Encounter > New or Open Note button > Care Plans

The Care Plans window lists, prints, and manages care plans for a patient's health maintenance schedule. This section of the Encounter Note is chart-driven, meaning that the information populated here is pulled from and pushed back to the Patient Chart.

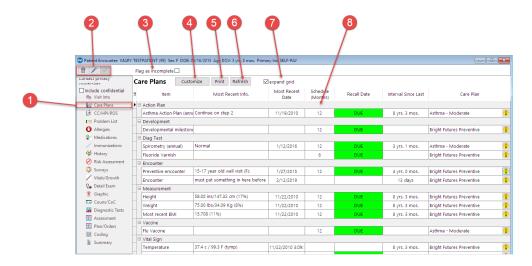

### Patient Encounter: Care Plans Map

| Number | Section                     | Description                                                                                                    |
|--------|-----------------------------|----------------------------------------------------------------------------------------------------|
| 1      | Care Plans button           | The Care Plans button accesses the Care Plans window in the patient's Encounter Note.                                                                                                    |
| 2      | Encounter Function buttons  | The Function buttons delete an entire Encounter Note, edit an Encounter Note, or save an Encounter Note.                                                                                         |
| 3      | Flag as Incomplete checkbox | The Flag as Incomplete checkbox marks an Encounter as unfinished.                                                                                                    |
| 4      | Customize button            | The <b>Customize</b> button opens the Customize Patient Care Plan window, which enrolls and disenrolls Care Plans in the Patient Chart. You can also create a Custom Care Plan from that window. |
| 5      | Print button                | The <b>Print</b> button opens the Print Preview window. From there, you can print the expanded or collapsed Preventive Care Flow Sheet for the patient.                                          |
| 6      | Refresh button              | The <b>Refresh</b> button refreshes the data in the Care Plans grid.                                                                                                    |
| 7      | Expand Grid checkbox        | The Expand Grid checkbox expands all the collapsed categories in the Care Plans grid or collapses all the expanded categories in the Care Plans grid. This displays (expands) or                 |

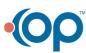

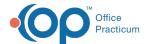

|   |                 | hides (collapses) the Care Plan details.                             |
|---|-----------------|----------------------------------------------------------------------|
| 8 | Care Plans grid | The Care Plans grid lists the patient's health maintenance schedule. |

Version 14.10

## **About Patient Encounter: Care Plans**

Path: Smart Toolbar > Chart button > Encounters tab > Open Note > Care Plans tab
Path: Smart Toolbar > Schedule Button > Encounters tab > Edit button > Care Plans tab

The Patient Encounter helps to code and complete an encounter visit. The encounter note encompasses both narrative and comprehensive formats. It also allows you to customize the layout of the note. The note is added to the patient chart.

The Care Plans tab lists, prints, and manages care plans for a patient's health maintenance schedule.

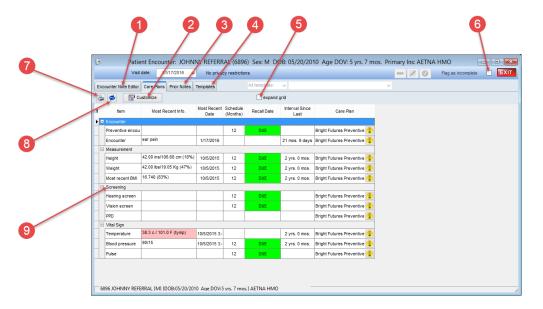

### Patient Encounter: Care Plans Map

| Number | Section                       | Description                                                                                                    |
|--------|-------------------------------|----------------------------------------------------------------------------------------------------|
| 1      | Encounter Note Editor<br>tabs | The Patient Encounter Note Editor contains the following tabs:  Visit Info CC/HPI/ROS Problem List Allergy/Rxn Med Review Immunizations History Risk Assesses Surveys Vital Signs Detail Exam Narr Exam Graphic Couns/CoC Diag Tests |

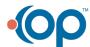

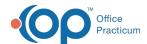

|   |                             | <ul><li>Assess/Plan</li><li>Coding</li><li>Summary</li></ul>                                                                                                    |
|---|-----------------------------|----------------------------------------------------------------------------------------------------|
| 2 | Customize button            | The <b>Customize</b> button opens the Customize Patient Care Plan window, which enrolls and disenrolls care plans in the patient chart. You can also create a custom care plan from that window.                                                                                                    |
| 3 | Prior Notes tab             | The <b>Prior Notes</b> tab lists the previous encounter notes and messages.                                                                                                    |
| 4 | Templates tab               | The <b>Templates</b> tab lists the templates that are created, edited, and reviewed in the <b>Encounter Templates Editor</b> . Templates are pre-written scenarios you can use in an encounter to document common pediatric diagnoses. Templates include detailed descriptions for the usual pertinent positive and negative findings of a wide variety of illnesses, with a standard assessment, plan and ICD-10 coding. Included with your installation of Office Practicum are Pediatric specific templates. |
| 5 | Expand Grid checkbox        | The Expand Grid checkbox expands all the collapsed categories in the Care Plans grid or collapses all the expanded categories in the Care Plans grid. This displays (expands) or hides (collapses) the care plan details.                                                                                                    |
| 6 | Flag as Incomplete checkbox | The Flag as Incomplete checkbox will mark an encounter as unfinished.                                                                                                    |
| 7 | Print button                | The <b>Print</b> button opens the Print Preview window. From there you can print the expanded or collapsed Preventive Care Flow Sheet for the patient.                                                                                                    |
| 8 | Refresh button              | The <b>Refresh</b> button refreshes the data in the Care Plans grid.                                                                                                    |
| 9 | Care Plans grid             | The Care Plans grid lists the patient's health maintenance schedule.                                                                                                    |

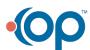